# **HighPointRR Mac** 安装指南

V1.03 –2021年10月

## 目录

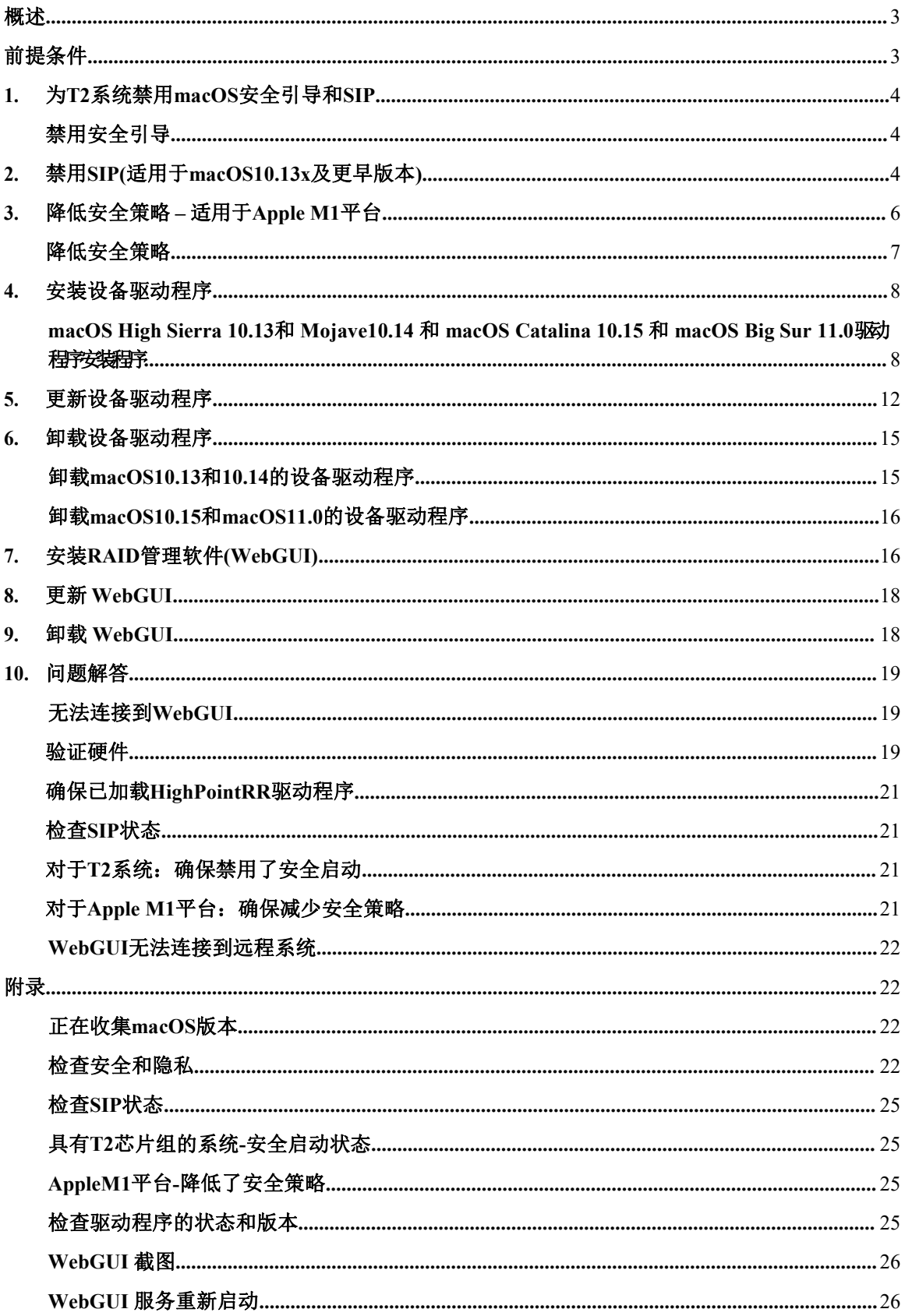

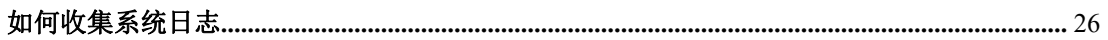

## <span id="page-3-0"></span>概述 あいしゃ しゅうしょう しゅうしょく

本指南包括在macOS操作系统上使用RAID的重要硬件/软件要求、安装和升级过程。 支持产品:

RR3740 / 3742 / 3720 / 2840 / 840 RR640L / 644L / 644LS / 642L RR2720 / 2721 / 2722 / 2711 RS6628T / 6674T

#### 前提条件

本节介绍RAID控制器和机柜的基本硬件和软件要求。

#### 驱动程序安装

本节介绍了在macOS环境中的RAID控制器和机柜的驱动程序安装、驱动程序升级和驱 动程序卸载过程。

#### **RAID**管理软件**(WebGUI)**的安装

本节介绍macOS环境中RAID卡和机柜的WebGUI安装、WebGUI升级和WebGUI 卸载过程。

#### 故障排除

如果您在安装或使用RAID卡和附件时遇到任何困难,请参考本节。它包括对常见报告的 技术问题的描述和解决方案。

## <span id="page-3-1"></span>前提条件

- 1) 操作系统支持:macOS10.13或更高版本
- 2) 在安装驱动程序和RAID管理软件之前,您应该以系统管理员的身份登录到系统。
- 3) 将系统识别为基于T2或非T2-如果系统有T2芯片,请在尝试安装任何软件之前 确保按照第1节操作。[section](#page-4-1) 1
- 4) 如果你使用的是AppleM1平台, 在尝试为HighPointRR设备安装任何软件之前, 请 确保遵循第3节的内容。[section](#page-6-0) 3

## <span id="page-4-0"></span>**1.** 为**T2**系统禁用**macOS**安全引导和**SIP**

使用2018年或以后生产的具有T2安全芯片的Mac平台的客户,将需要禁用安全引导,以 便为第三方设备加载驱动程序。

有关T2安全芯片组的产品列表,请访问以下网站: Mac [computers](https://support.apple.com/en-us/HT208862) that have the Apple T2 Security Chip

### <span id="page-4-1"></span>禁用安全引导

为了将这些产品与T2系统一起使用,必须禁用安全引导。要禁用此功能,请从启动安全实用 程序界面中选择"无安全"。在启动过程中首次出现苹果徽标后,您可以通过按命令(⌘ )-R键 来访问此菜单。

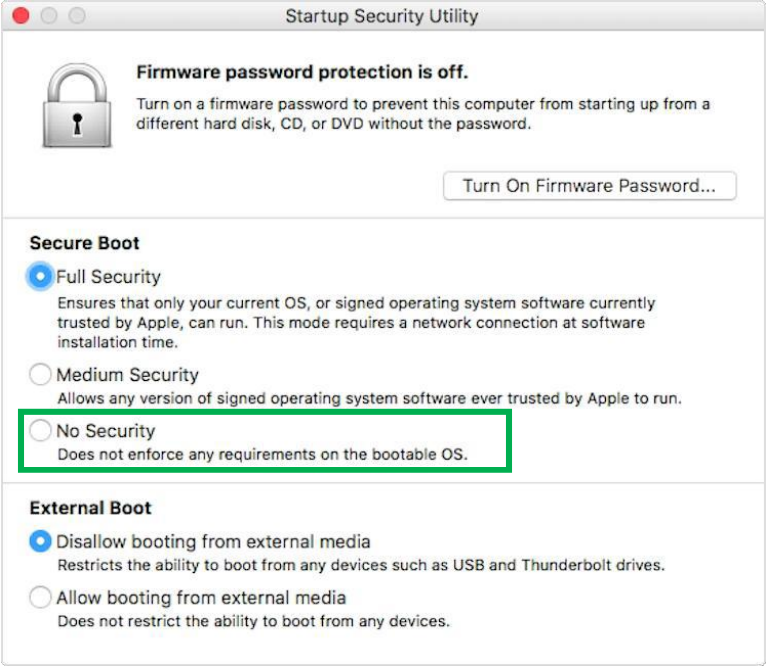

使用说明可以从苹果公司的网站上获得: About [Secure](https://support.apple.com/en-us/HT208330) Boot

## <span id="page-4-2"></span>**2.** 禁用**SIP(**适用于**macOS10.13x**及更早版本**)**

此外, macOS10.13x和更早的版本可能需要禁用SIP(系统完整性保护)。如果启 用,旧版本的macOS可能会阻止设备驱动程序的加载。

当macOS正在运行时, 请打开一个终端窗口, 以确认系统完整性保护(SIP)状态是 否已被禁用。

如果已启用,则将需要手动禁用该设置。打开一个终端,然后输入以下命令: **csrutil status**

 $\text{test}$  -zsh - 80×2 . . . Last login: Sat Oct 12 16:02:36 on ttys000 test@testsMB20161015 ~ % csrutil status System Integrity Protection status: enabled. test@testsMB20161015 ~ %

上面显示的示例屏幕截图表明,SIP已被启用。

#### 禁用 **SIP**

1) 重启计算机,并按住"Command + R"按钮,直到macOS进入系统恢复模式。

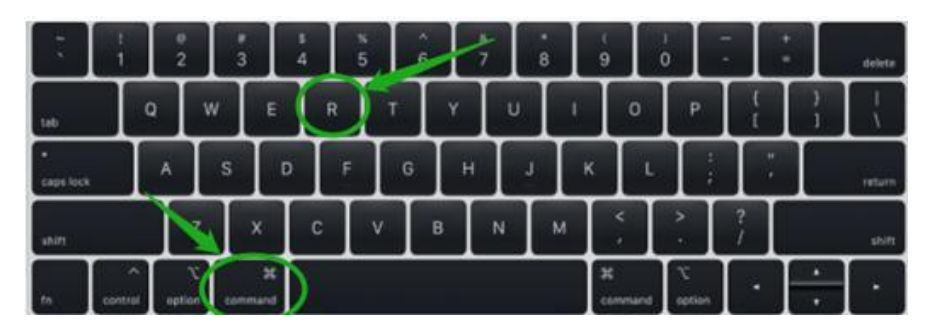

注意*:* 如果您无法进入恢复模式以禁用*SIP:*

确保此过程使用有线键盘和鼠标。当引导到此模式时,无线设备可能无法被识别或无 法正常工作。

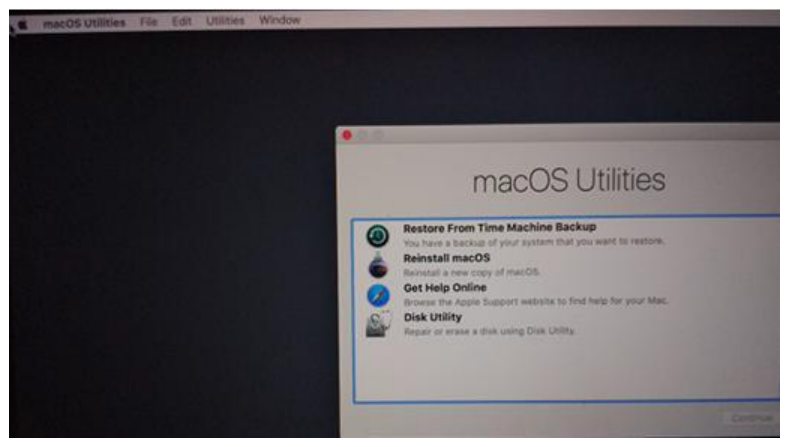

2) 单击左上角的"实用工具",然后选择"终端":

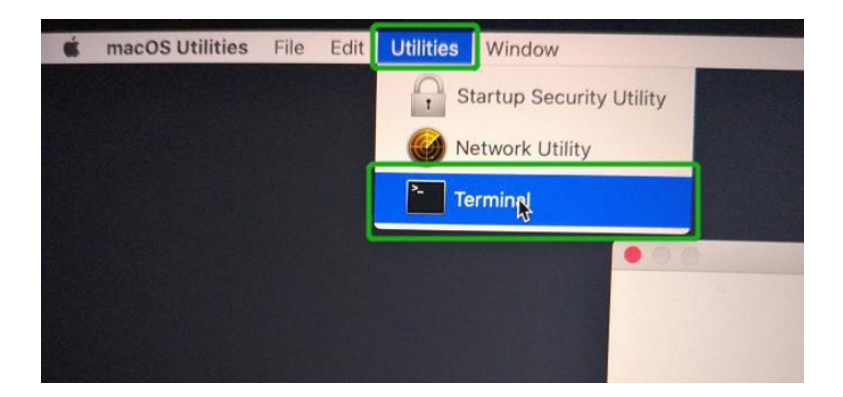

3) 在使用终端时,将SIP设置为已禁用。输入以下命令:

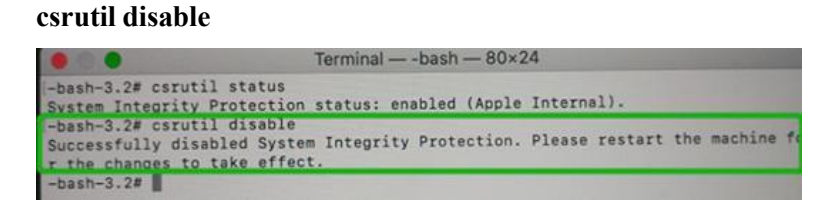

4) 单击桌面左上角的苹果徽标,然后选择"重新启动"以重新启动系统。

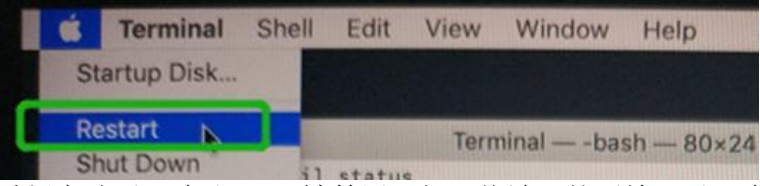

5) 重新启动后,确认SIP已被禁用。打开终端,然后输入以下命令:

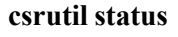

 $\text{Test}$   $-$  -zsh  $-$  80×24 Last login: Sat Oct 12 17:18:44 on console test@testsMB20161015 ~ % csrutil status System Integrity Protection status: disabled. test@testsMB20161015 ~ %

如果现在报告为禁用,可以安装HighPointRR驱动程序。

## <span id="page-6-0"></span>**3.** 减少了安全策略**–**适用于**Apple M1**平台

与苹果M1平台合作的客户将需要减少安全政策,以便为第三方设备加载驱动程序。 使用苹果M1芯片的Mac电脑,请访问以下网站:Mac [computers](https://support.apple.com/en-us/HT211814) that

have the Apple M1 Chip

检查安全策略设置以确定它们是否需要更改它们,如果安全启动是完全安全的,请设 置为降低安全性:

#### **System Information -> Hardware -> Controller -> Boot Policy**

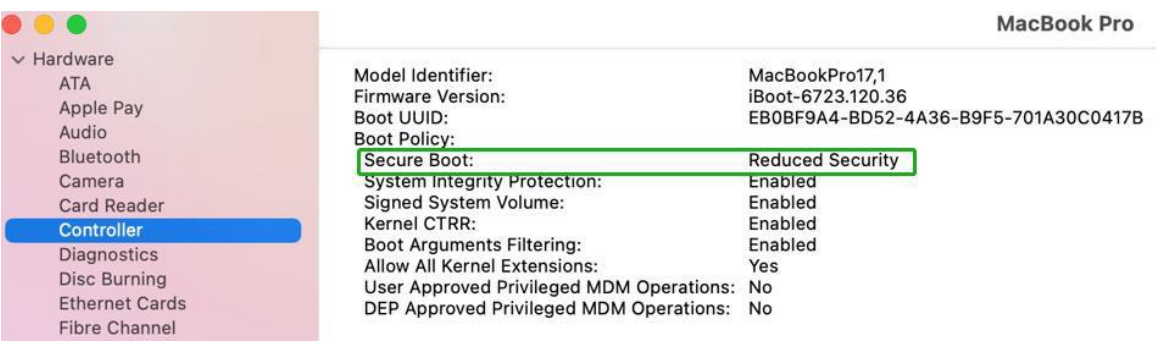

### <span id="page-7-0"></span>降低安全策略

为了在Apple M1平台上使用这些产品, 必须降低安全引导的安全性。减少此功能, 并从 Startup Security Utility界面中选择"允许用户管理已识别开发人员的内核扩展"**Allow user management of kernel extensions from Identifieddevelopers**"

你可以通过:

关闭系统,按住电源按钮,直到看到加载启动选项。

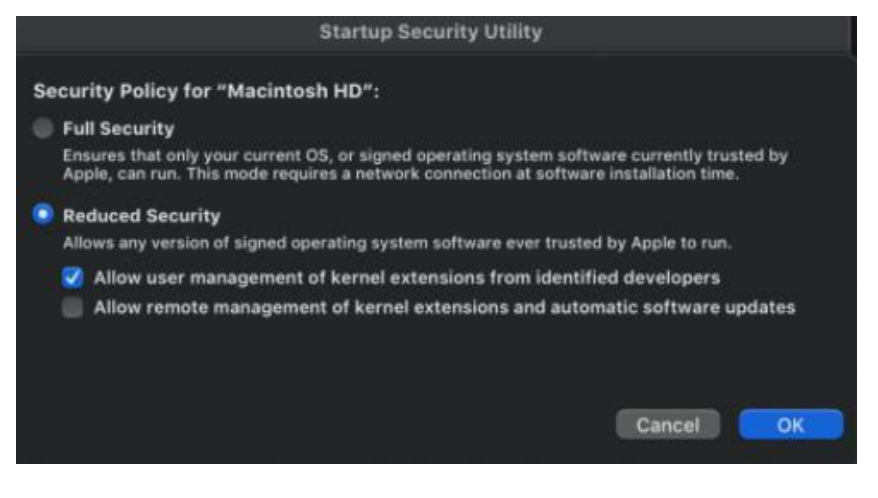

使用说明可以从苹果公司的网站上获得: About [Secure](https://support.apple.com/guide/mac-help/change-startup-disk-security-settings-a-mac-mchl768f7291/mac) Boot for M1

## <span id="page-8-0"></span>**4.** 安装设备驱动程序

当前的驱动程序可以从每个产品的软件下载网页上下载。

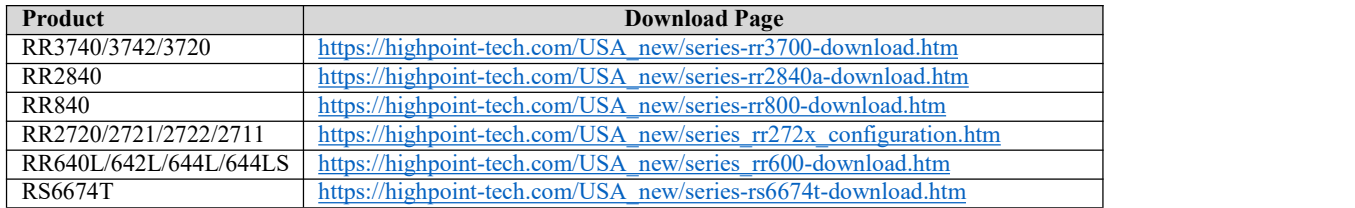

### <span id="page-8-1"></span>**macOS High Sierra 10.13**和 **Mojave10.14** 和 **macOS Catalina 10.15** 和 **macOS Big Sur 11.0** 驱动程序安装程序

1)找到下载文件并双击软件包以启动安装程序。单击"继续":

macOS将提示您安装该驱动程序。单击"安装"继续。

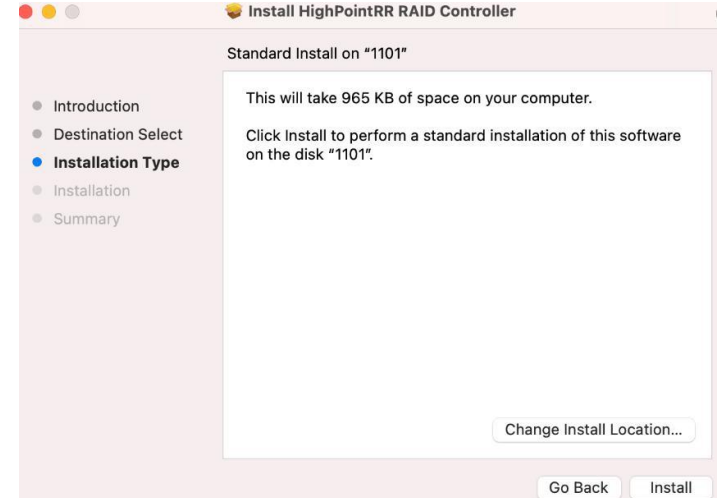

2)系统将提示您安装程序正在尝试安装新软件,请输入管理员用户名和密码。输入后, 单击安装软件。

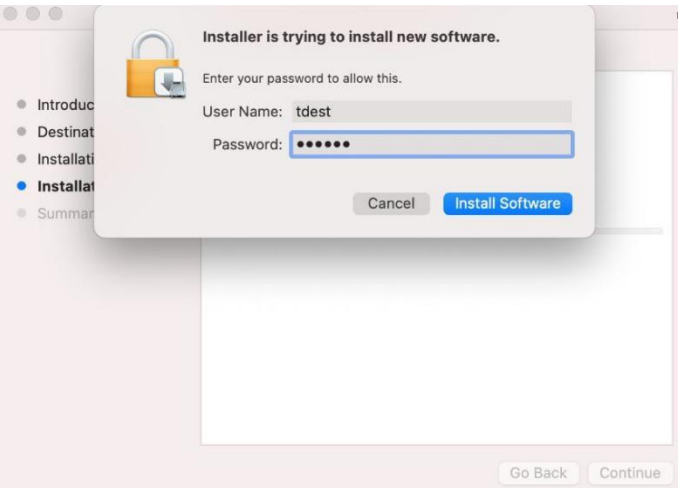

)如果没有出现弹出窗口,请继续进行下一步的安装。单击重新启动。

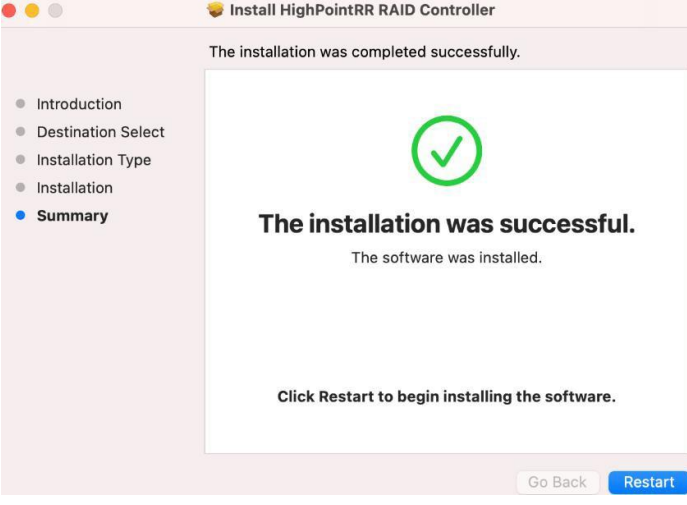

)如果您收到弹出窗口的提示,请单击"打开安全首选项"。

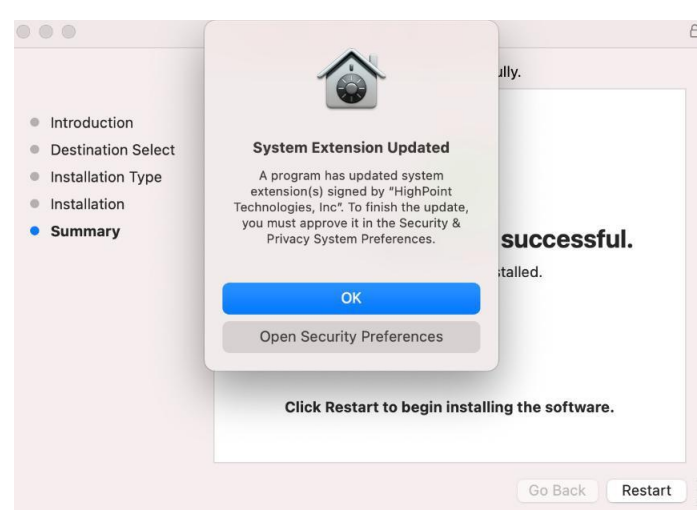

)确保选中应用商店和已识别的开发者,然后单击允许。

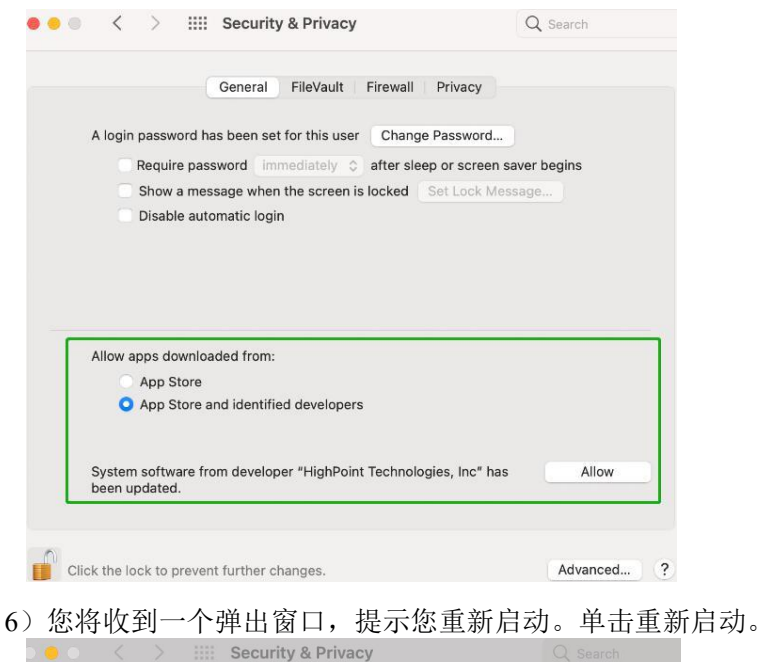

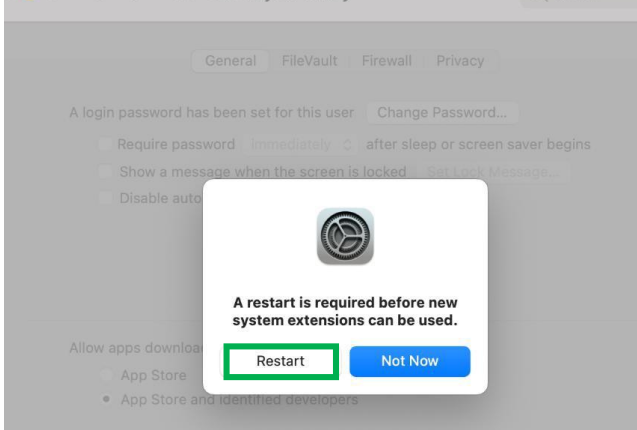

### )点击后,将出现以下页面,等待一会儿。

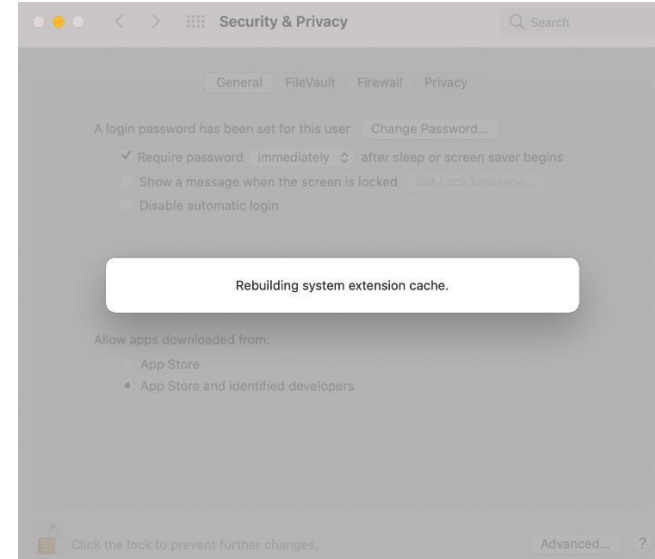

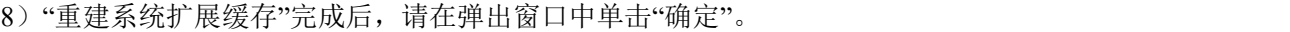

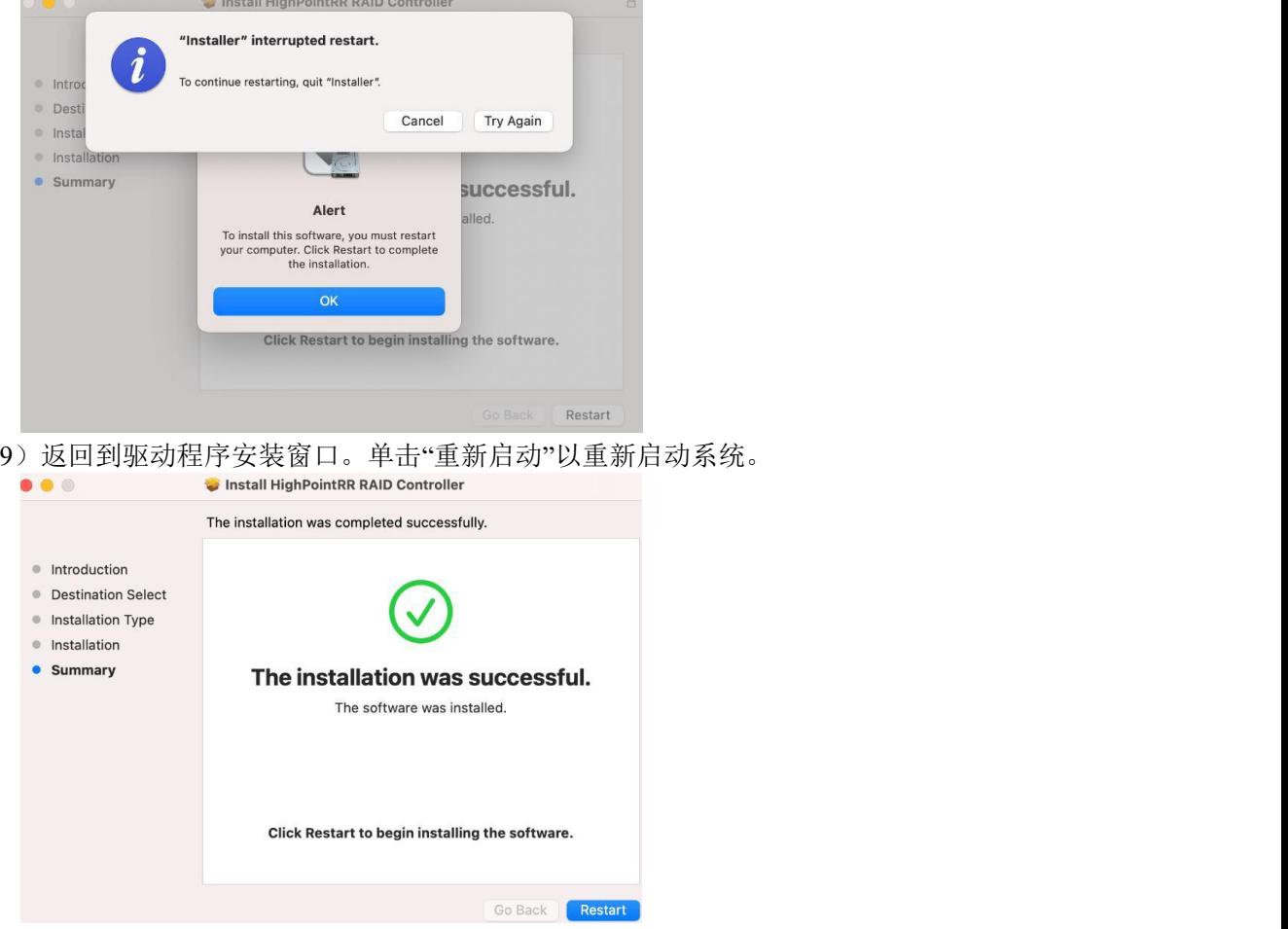

10)系统重启后,可在系统信息下查看驱动程序状态,以下截图显示驱动程序已加载:

|                                    | MacBook Pro                                                     |                                                                                                    |                 |                      |           |                |                          |
|------------------------------------|-----------------------------------------------------------------|----------------------------------------------------------------------------------------------------|-----------------|----------------------|-----------|----------------|--------------------------|
| <b>Diagnostics</b><br>Disc Burning | <b>Extension Name</b>                                           |                                                                                                    | $\land$ Version | <b>Last Modified</b> | Notarized | Loaded         | Obtained from            |
| <b>Ethernet Cards</b>              | HFS_MacJapanese                                                 |                                                                                                    | 8.0             | 1/1/20, 4:00 PM      | Yes       | No             | Apple                    |
| Fibre Channel                      | HFS MacKorean                                                   |                                                                                                    | 8.0             | 1/1/20, 4:00 PM      | Yes       | No             | Apple                    |
| FireWire                           | <b>HFSEncodings</b>                                             |                                                                                                    | 1.0             | 1/1/20, 4:00 PM      | Yes       | Yes            | Apple.                   |
| Graphics/Displays                  | HighPointIOP                                                    |                                                                                                    | 4.4.5           | 1/1/20, 4:00 PM      | Yes       | Ale.           | <b>Identified Develo</b> |
| Memory                             | <b>HighPointRR</b>                                              |                                                                                                    | 4.22.0          | 10/26/20, 10:30 AM   | Yes       | Yes            | <b>Identified Develo</b> |
| NVMExpress                         | initioFWBridge                                                  |                                                                                                    | 511,40.9        | 1/1/20, 4:00 PM      | Yes       | <b>INC</b>     | Apple                    |
| PCI                                | Intel82574L                                                     |                                                                                                    | 2.7.2           | 1/1/20, 4:00 PM      | Yes       | N <sub>0</sub> | Apple                    |
| Parallel SCSI                      | InvalidateHmac                                                  |                                                                                                    | 1.0             | 1/1/20, 4:00 PM      | Yes       | <b>No</b>      | Apple                    |
| Power                              |                                                                 |                                                                                                    |                 |                      |           |                |                          |
| Printers                           | <b>HighPointRR:</b>                                             |                                                                                                    |                 |                      |           |                |                          |
| SAS                                |                                                                 |                                                                                                    |                 |                      |           |                |                          |
| <b>SATA</b>                        | Version:                                                        | 4.22.0                                                                                                    |                 |                      |           |                |                          |
| SPI                                | Last Modified:                                                  | 10/26/20, 10:30 AM                                                                                                    |                 |                      |           |                |                          |
| Storage                            | <b>EXTRACTOR LAN</b>                                            | com.nignpoint=teen.kext.HighPointRR                                                                                    |                 |                      |           |                |                          |
| Thunderbolt                        | Notarized:                                                      | Yes                                                                                                    |                 |                      |           |                |                          |
| <b>USB</b>                         | Loaded:                                                         | Yes                                                                                                    |                 |                      |           |                |                          |
| $\vee$ Network                     | Get Info String:                                                | Version: 4.22.0. Copyright (c) 2020 HighPoint Technologies, Inc.                                                       |                 |                      |           |                |                          |
|                                    | Obtained from:                                                  | <b>Identified Developer</b>                                                                                            |                 |                      |           |                |                          |
| Firewall                           | Kind:<br>Architectures:                                         | Intel                                                                                                    |                 |                      |           |                |                          |
| Locations                          | 64-Bit (Intel):                                                 | x86_64<br>Yes                                                                                                    |                 |                      |           |                |                          |
| Volumes                            | Location:                                                       |                                                                                                    |                 |                      |           |                |                          |
|                                    | /Library/Extensions/HighPointRR.kext<br>Kext Version:<br>4.22.0 |                                                                                                    |                 |                      |           |                |                          |
| <b>WWAN</b>                        |                                                                 |                                                                                                    |                 |                      |           |                |                          |
| Wi-Fi                              |                                                                 |                                                                                                    |                 |                      |           |                |                          |
|                                    | Load Address:                                                   | 18446743522365624000                                                                                                   |                 |                      |           |                |                          |
| Accessibility                      | Loadable:                                                       | Yes                                                                                                    |                 |                      |           |                |                          |
| Applications                       | Dependencies:<br>Signed by:                                     | Satisfied<br>Developer ID Application: HighPoint Technologies, Inc (DX6G69M9N2), Developer ID Certification Authority, |                 |                      |           |                |                          |
|                                    |                                                                 | Apple Root CA                                                                                                    |                 |                      |           |                |                          |
| Developer<br>Disabled Software     |                                                                 |                                                                                                    |                 |                      |           |                |                          |
| $\vee$ Software<br>Extensions      |                                                                 |                                                                                                    |                 |                      |           |                |                          |
| Fonts                              |                                                                 |                                                                                                    |                 |                      |           |                |                          |

注意*:* 屏幕截图中显示的驱动程序修订版本可能与当前的软件版本不一致。请确保从产品的软 件更新页面下载最新的驱动程序更新。

## <span id="page-12-0"></span>**5.** 更新设备驱动程序

当前的驱动程序可以从每个产品的软件下载网页上下载。

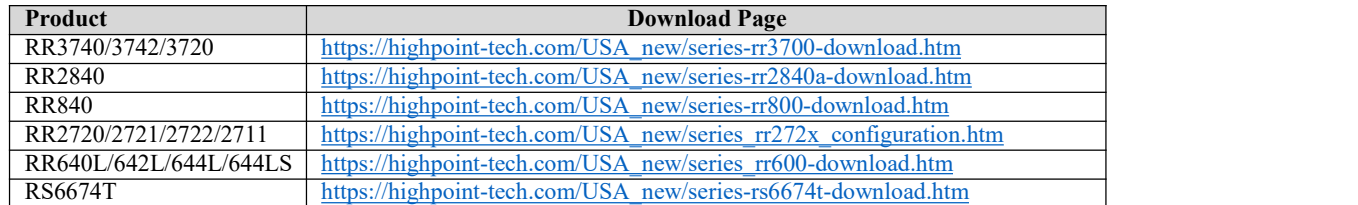

1)找到下载文件并双击软件包以启动安装程序。单击"继续":

2)macOS将提示您安装该驱动程序。单击"安装"继续.

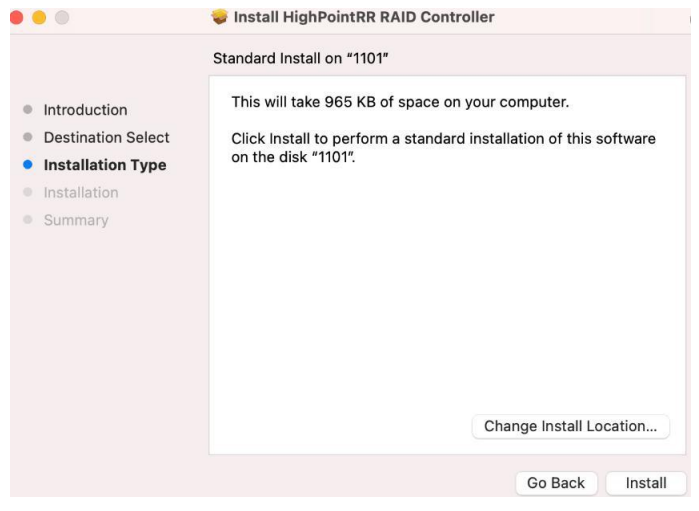

3)如果没有出现弹出窗口,请继续进行下一步的安装。单击重新启动。

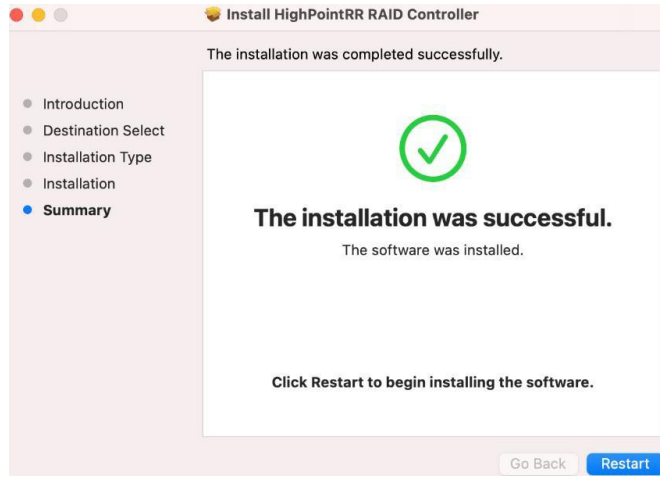

4)如果您收到弹出窗口的提示,请单击"打开安全首选项"。

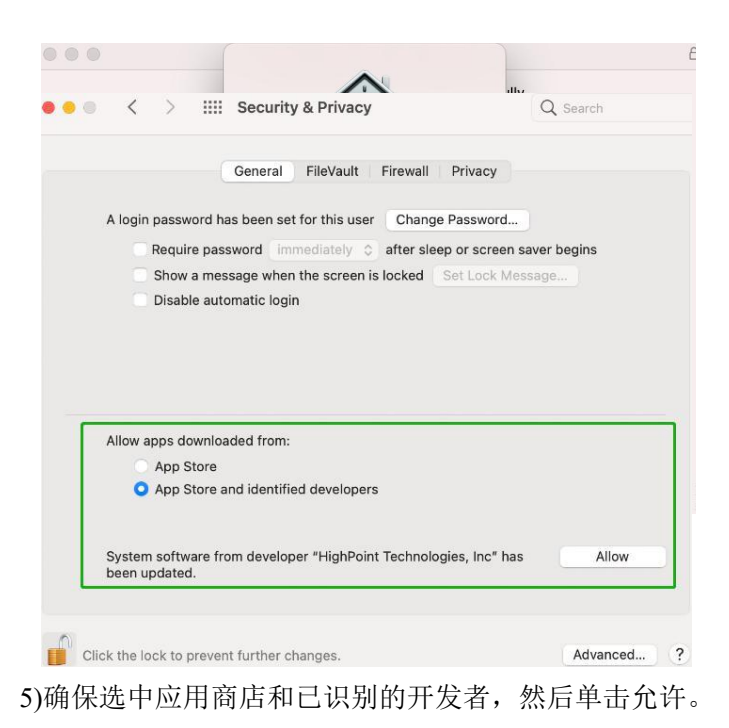

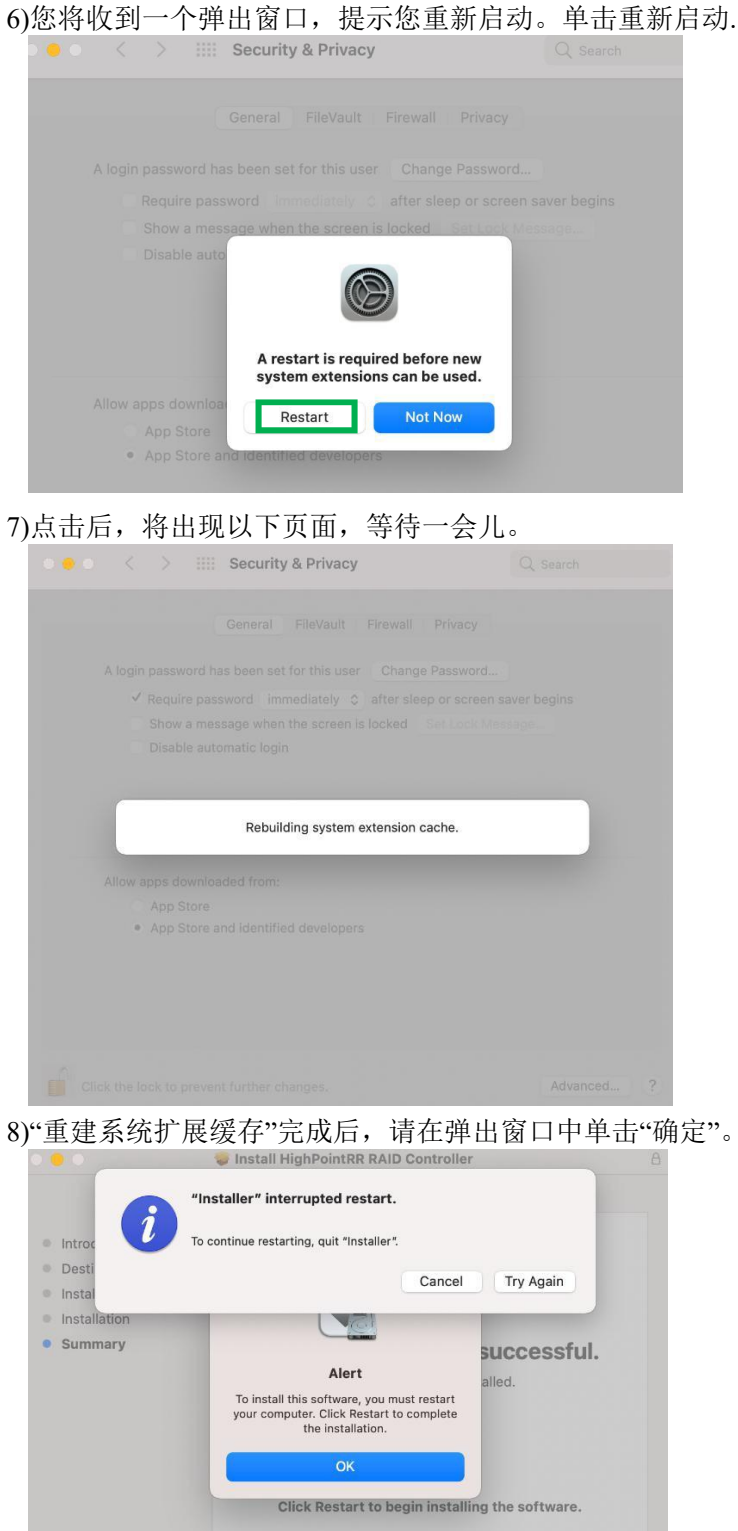

9)返回到驱动程序安装窗口。单击"重新启动"以重新启动系统。

Restart

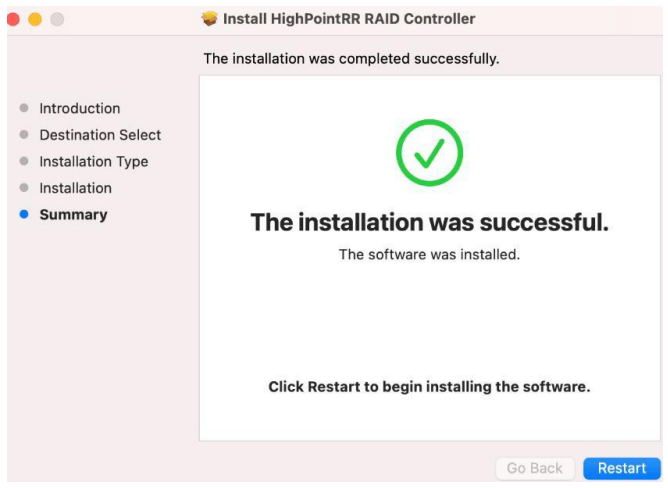

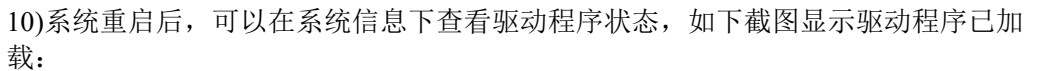

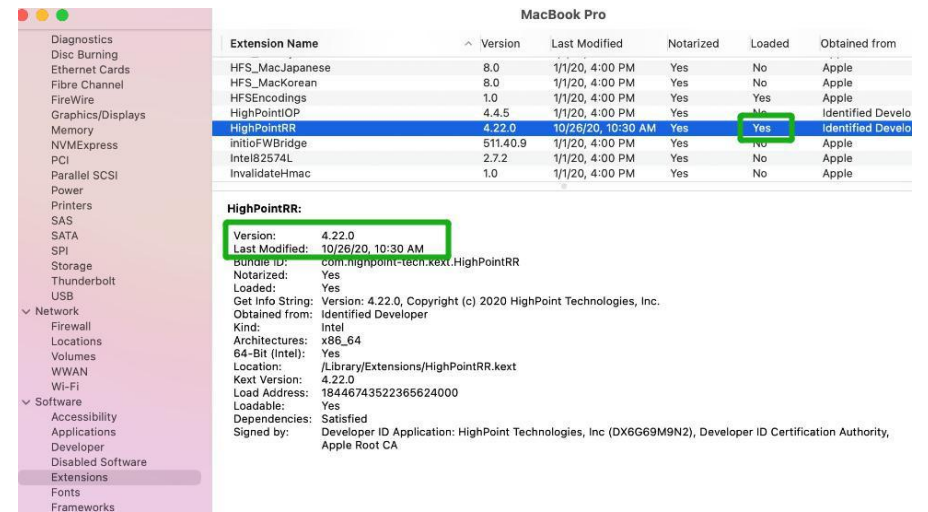

注意*:* 屏幕截图中显示的驱动程序修订版本可能与当前的软件版本不一致。请确保从产品的软 件更新页面下载最新的驱动程序更新。

## <span id="page-15-0"></span>**6.** 卸载设备驱动程序

### <span id="page-15-1"></span>卸载**macOS10.13**和**10.14**的设备驱动程序

要卸载HighPointRR驱动程序,你需要打开一个终端窗口并输入以下命令:

**sudo rm -rf /Library/Extensions/HighPointRR.kext**

 $\hat{p}$  test - - bash - 80×24  $\bullet$  $\sim -$  -bash Last login: Thu Nov 19 10:45:51 on console [testsMaok161045:~ test\$ sudo rm -rf /Library/Extensions/HighPointRR.kext/ Password: testsMaok161045:~ test\$

#### <span id="page-16-0"></span>卸载**macOS10.15**和**macOS11.0**的设备驱动程序

要卸载HighPointRR驱动程序,你需要打开一个终端窗口并输入以下命令:

**sudo rm -rf /Library/Extensions/HighPointRR.kext**

**sudo kextcache –i /**

```
\bullet tdest - -zsh - 80×24
\bullet \bullet (
Last login: Wed Nov 18 10:02:48 on ttys000
tdest@tdestsM01810153 ~ % sudo rm -rf /Library/Extensions/HighPointRR.kext
Password:
tdest@tdestsM01810153 ~ % sudo kextcache -i /
kextcache -i /
Executing: /usr/bin/kmutil install --volume-root / --check-rebuild
rebuilding local auxiliary collection
kmutil done
tdest@tdestsM01810153 ~ %
```
## <span id="page-16-1"></span>**7.** 安装**RAID**管理软件**(WebGUI)**

1) 双击名为HighPointWebGUI.pkg的程序包以启动安装程序。当窗口出现时,单击 "继续"按钮。

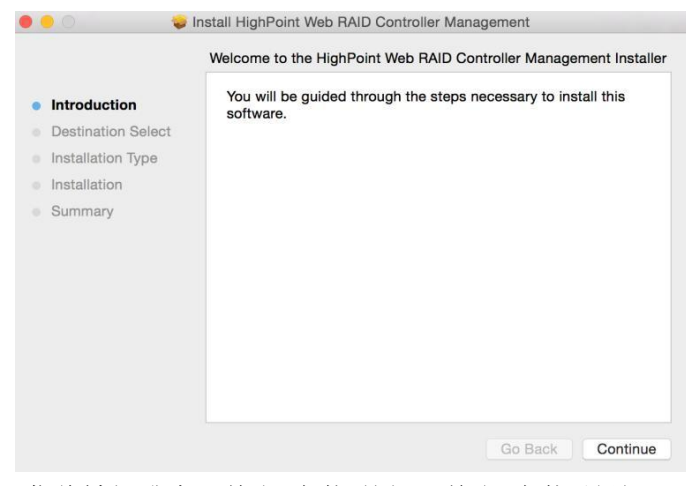

2) 您将被提升为可单击"安装"按钮。单击"安装"继续。

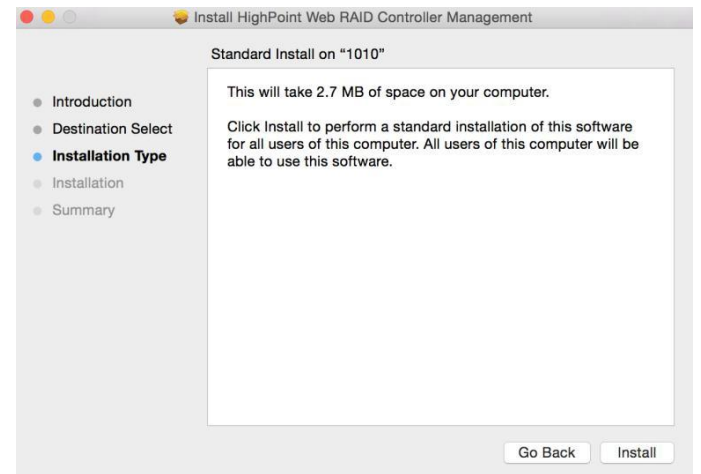

3) 然后,输入管理员用户名和密码,单击"安装软件"继续。

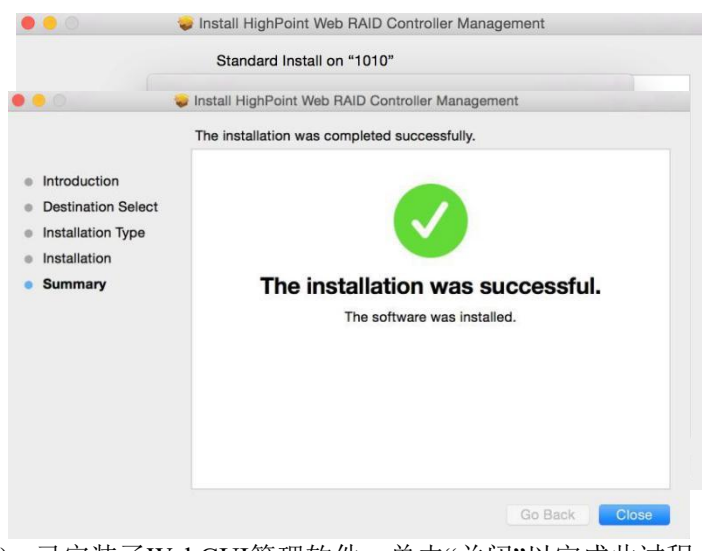

4) 已安装了WebGUI管理软件。单击"关闭"以完成此过程。

## <span id="page-18-0"></span>**8.** 更新**WebGUI**

- 1) 首先,卸载当前的WebGUI。请参考下面的第8项 [\(Uninstalling](#page-18-1) the WebGUI )。
- 2) 从适当的软件下载网页下载最新版本的WebGUI。
- 3) 找到下载文件并双击 **HighPointWebGUI.pkg**的软件包以启动安装程序。请参考安 装**WebGUI**以了解更多信息。 [Installing](#page-16-1) the WebGUI

## <span id="page-18-1"></span>**9.** 卸载 **WebGUI**

要卸载WebGUI,请访问应用程序,单击HPTWEBGUI,选择卸载,然后双击卸载 WebGUI。命令卸载命令将自动打开终端

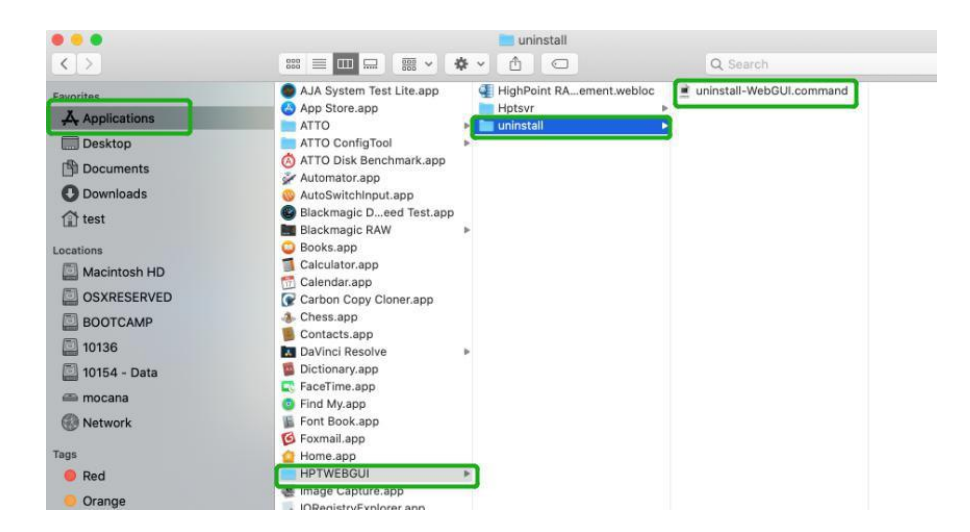

#### 输入macOS密码,卸载软件:

test - uninstall-WebGUI.cor Last login: Wed Nov 18 16:23:31 on ttys000 /Applications/HPTWEBGUT/uninstall/uninstall-WebGUT.command: exit: test@tests-MBP-2016 ~ % /Applications/HPTWEBGUI/uninstall/uninstall-WebGUI.command ; exit;

This script will attempt to uninstall HighPoint Web RAID Controller Manage Service

Note: You must be logged on as an administrator to uninstall the software. The script will prompt you for an administrator password.

If prompted for a password please enter your administrator password.

The following service files will be deleted /Applications/HPTWEBGUI /Library/Receipts/wwwfiles.pkg /Library/Receipts/webservice.pkg /Library/LaunchDaemons/HPTWebGUIDaemon.plist /usr/share/hpt /usr/bin/hptdaemonctl Password:

激活 Window 转到"设置"以激活

## <span id="page-19-0"></span>**10.** 问题解答

### <span id="page-19-1"></span>无法连接到 **WebGUI**

安装驱动程序和管理软件后,管理软件在尝试启动界面时会显示"连接失败"警告:

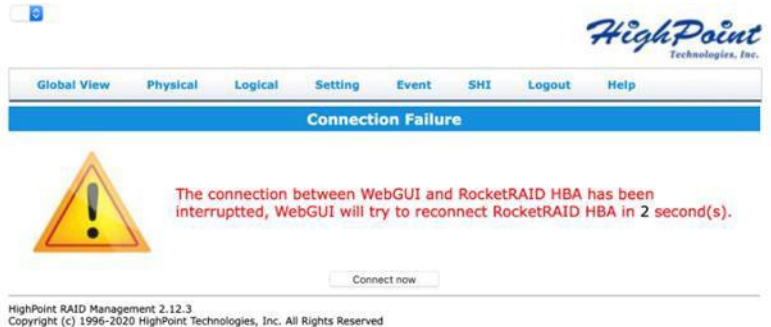

此错误可能由以下问题之一触发:

- 1. 该硬件不能被macOS识别
- 2. 设备驱动程序未安装或未正确加载
- 3. WEBGUI 服务未运行
- 4. 系统的SIP状态不正确
- 5. 如果您使用T2系统;安全引导可能未禁用
- 6. 如果您使用的是Apple M1系统, 则安全策略可能不会"减少"

#### <span id="page-19-2"></span>验证硬件

#### **1)** 设备通过**Thunderbolt**连接到主机

01. 如果您通过RocketStor 6661A和Thunderbolt™ 3连接,请确保macOS正确识别RocketStor 6661A设备。

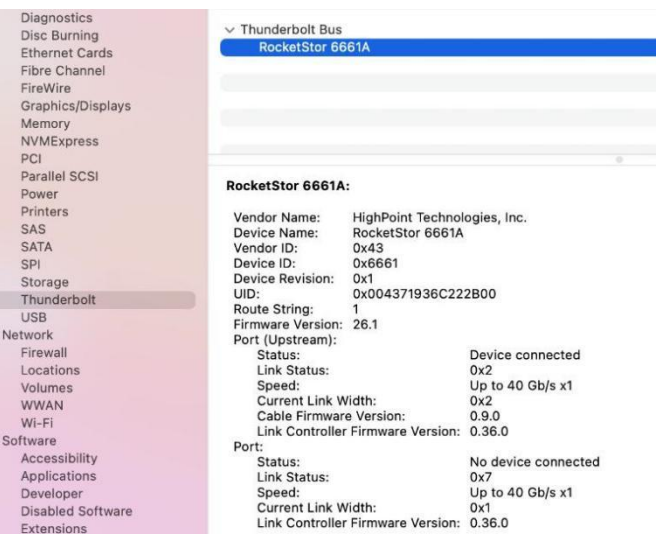

如果没有显示RocketStor 6661A条目,这可能与连接问题有关

– 将RS6661A移动到另一个Thunderbolt™ 3端口或更换电缆,并重新检查入口。 如果RocketStor6661A连接正确,请确保系统信息→PCI控制器可被macOS识别(请参见下面 的示例):

#### **2)** 该设备通过**PCIE SLOT**直接连接到主机

确保系统信息→PCI控制器已被macOS识别(参见下面的示例):

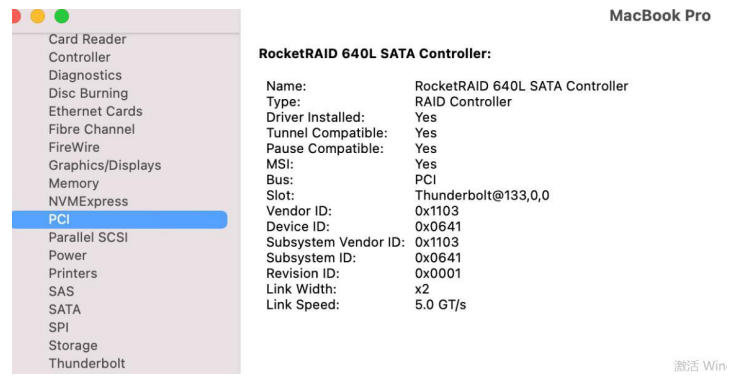

**3)** 该设备是**RAID**机柜

确保系统信息→Thunderbolt控制器已被macOS识别(见下面的示例):

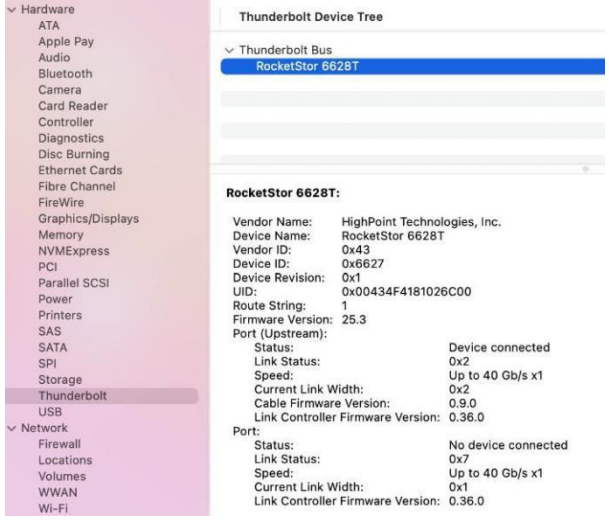

#### <span id="page-21-0"></span>确保已加载**HighPointRR**驱动程序

请参考 **[Appendix](#page-25-3) - Checking the Driver status and Version** 以确保HighPointRR驱动程序已 正确安装。

- **1)** 如果HighPointRR驱动程序没有加载,请继续 **Check the [security](#page-22-3) & privacy status.** 如果HighPoint软件在权限中被阻止,则需要单击"允许"。
- 2) 如果驱动程序加载正确,但WebGUI仍然无法启动,请尝试重新启动WebGUI服务。请 参考附录 **[Appendix](#page-26-1) - WebGUI service restart** 进行设置 。

如 果 WebGUI 仍 然 未 连 接 , 请 联 系 我 们 的 支 持 部 门 , <http://highpoint.mikecrm.com/vr1DAsz>。

#### <span id="page-21-1"></span>检查**SIP**状态

- 1) 请参阅附录-检查SIP状态。 **[Appendix](#page-25-0) - Checking the SIP Status**.
- 2) 如果您的系统的设置不正确,请参考每个系统的驱动程序安装手册来重置SIP状态。

#### <span id="page-21-2"></span>对于**T2**系统:确保禁用了安全启动

1) 请参阅附录-具有T2芯片组的系统-安全启动状态。如果该设置不正确,则需要重新启 动系统以更改该设置。 **[Appendix](#page-4-0) - Systems with T2 chipsets**

#### <span id="page-21-3"></span>对于苹果**M1**平台:确保安全策略被减少

1) 请参阅简化的安全政策。如果设置不正确,您将需要关闭系统以更改其设置。 **[Reduced](#page-6-0) Security Policy**

如果您在检查项目1-6时遇到任何问题,请参考附录以收集有关您的系统和配置的信息,并使 用我们的在线支持门户提交问题: <http://highpoint.mikecrm.com/vr1DAsz>

### <span id="page-22-0"></span>**WebGUI**无法连接到远程系统

如果您无法连接到远程系统,请确保raidman-httpsd已在目标系统上运行,并确认您可以通过 TCP/IP连接访问远程系统。如果您已配置了防火墙,请确保TCP端口7402未被阻止。

## <span id="page-22-1"></span>附录 医单位性脑膜炎 医心脏性 医心脏性 医心脏性

当通过我们的在线支持门户提交问题时,以下信息将帮助我们的支持部门尽可能快速和有效 地诊断和解决您的问题。

### <span id="page-22-2"></span>正在收集**macOS**版本

1) 点击位于桌面左上方附近的苹果标志,然后点击"版本"。然后,将显示系统的全部版本号。

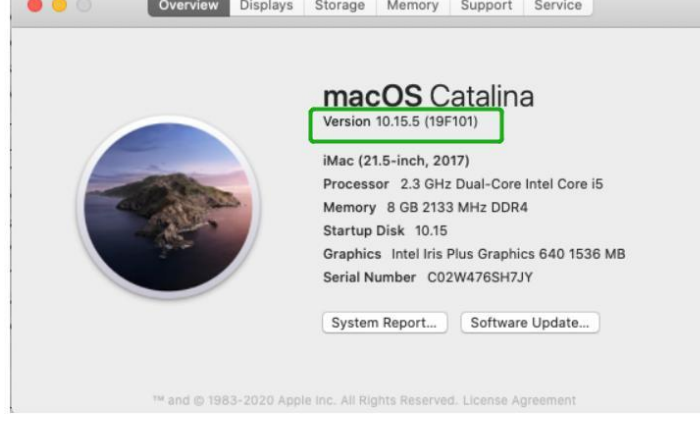

### <span id="page-22-3"></span>检查安全和隐私

1) 检查权限中是否有HighPoint软件被阻止,如果它被阻止,您需要单击"**Allow**"

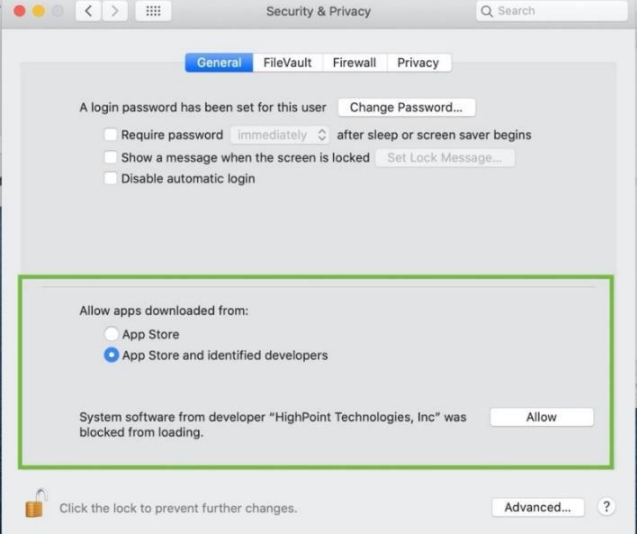

2) 如果未显示"System software from developer"HighPoint Technologies, Inc"被阻止加载", 请执行以下操作:

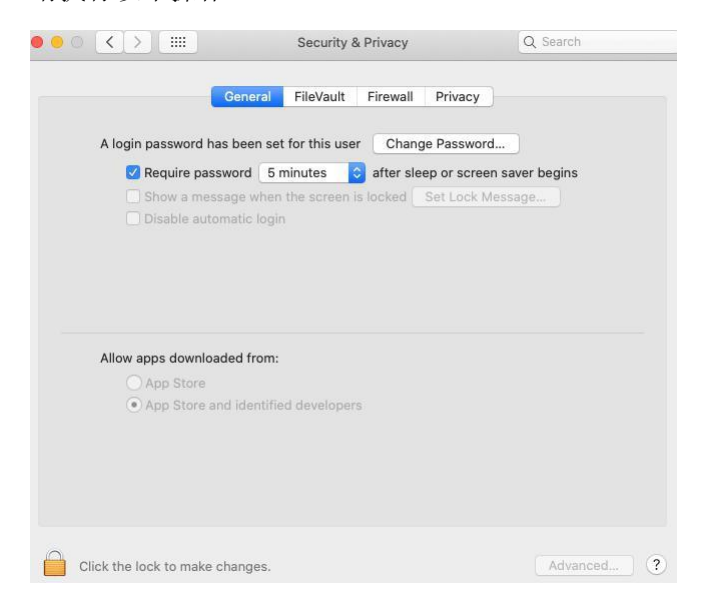

- **i)** 首先,卸载驱动程序,请参考 **[Uninstalling](#page-12-0) the Device Driver**
- ii) 再次安装驱动程序,请参考安装驱动程序时弹出的安装设备驱动程序、系统扩展 更新窗口,请单击打开安全首选项,允许权限,然后单击弹出窗口中的"重启"。 **[Installing](#page-8-0) the Device Driver**

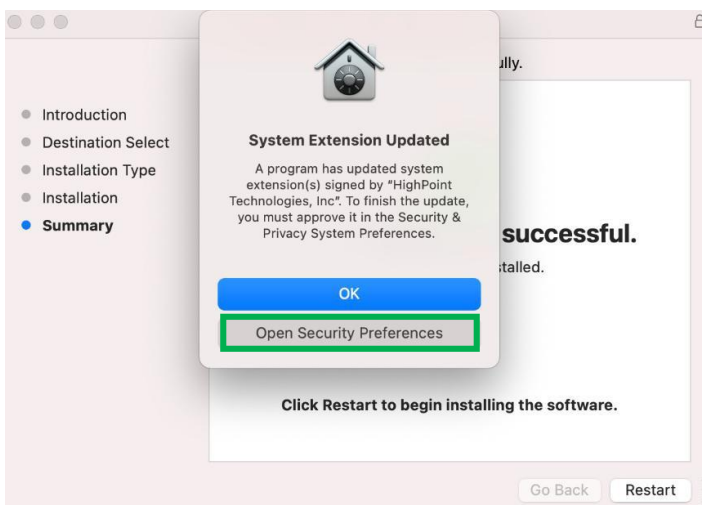

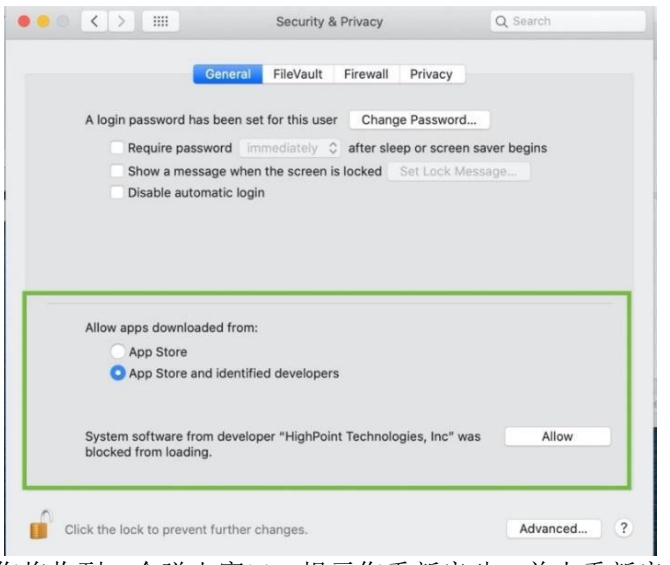

您将收到一个弹出窗口,提示您重新启动。单击重新启动。

点击后,将出现以下页面,等待一会儿。

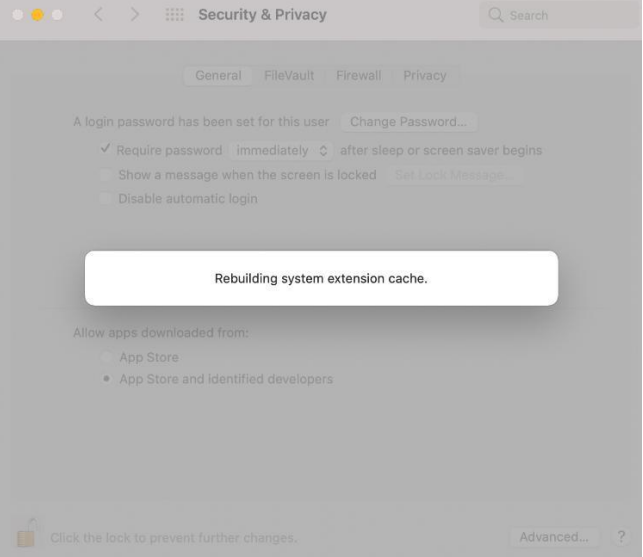

### <span id="page-25-0"></span>检查**SIP**状态

打开一个终端窗口,并输入以下命令: **csrutil status**

请拍摄输出的屏幕截图,并将其附加到一个支持案例(见下面的示例):

 $\hat{\bullet}$  test -- zsh -- 80x2 Last login: Sat Oct 12 16:02:36 on ttys000 test@testsMB20161015 ~ % csrutil status System Integrity Protection status: enabled. test@testsMB20161015 ~ %

其状态将根据您所使用的macOS版本的不同而有所不同:

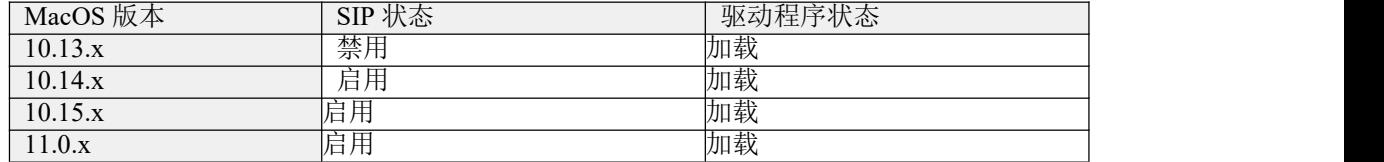

### <span id="page-25-1"></span>具有**T2**芯片组的系统**-**安全启动状态

您将需要重新启动系统,并进入恢复模式,以检查安全启动状态。此设置应该始终保持禁 用状态。

Please refer to [Disabling](#page-4-1) Secure Boot

### <span id="page-25-2"></span>**AppleM1**平台**-**降低了安全策略

检查安全引导是否降低了安全性

#### **System Information -> Hardware -> Controller -> Boot Policy**

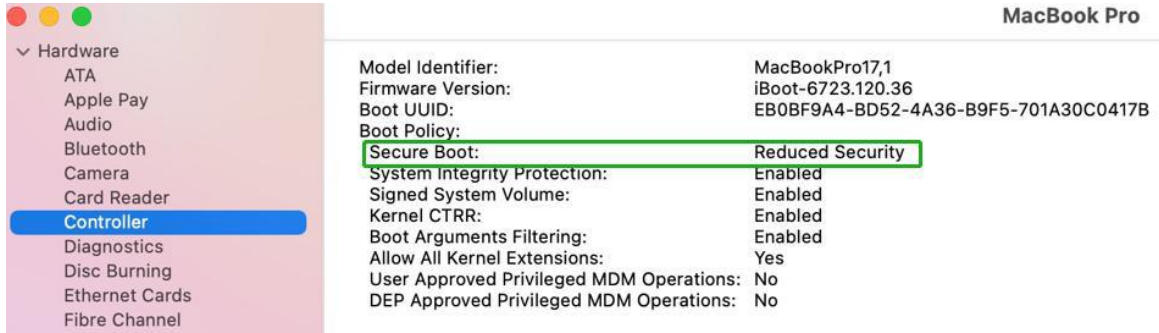

安全启动必须降低安全,以便加载第三方设备的驱动程序,如果更改请参阅: [Reduced](#page-6-0) Security **Policy** 

#### <span id="page-25-3"></span>检查驱动程序的状态和版本

1)点击系统信息**System Information** 扩展**Extensions**, 然后点击 **HighPointRR** 条目 – 请截屏 并附上这个支持案例(见下面的示例)::

确保系统信息**System Information** 扩展**ExtensionsHighPointRR**加载选是

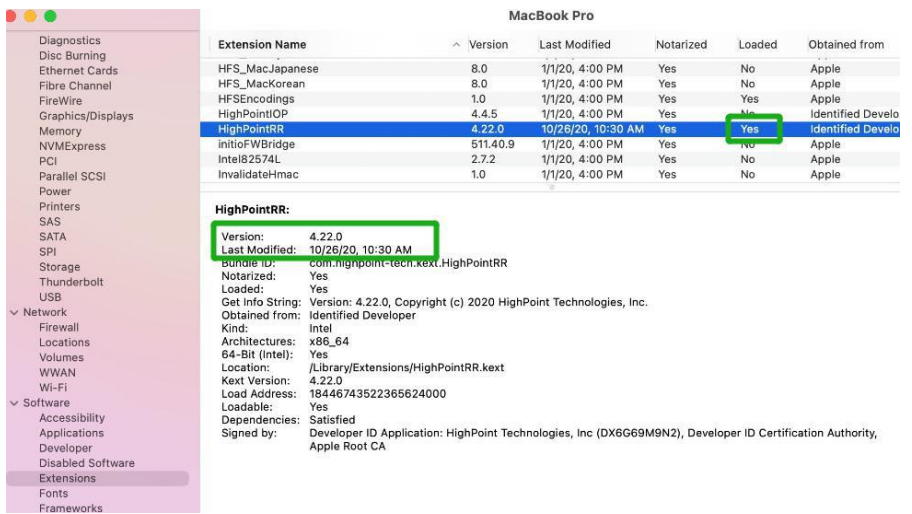

注意*:* 屏幕截图中显示的驱动程序修订版本可能与当前的软件版本不一致。请确保从产品的软 件更新页面下载最新的驱动程序更新。

#### <span id="page-26-0"></span>**WebGUII**截图

请在每个选项卡(如物理、逻辑、事件等)上截取WEBGUI的屏幕快照,并将其上载到您 的支持案例中。此外,检查事件日志选项卡并保存当前日志的副本 ––请将其上传到支持案例。

#### <span id="page-26-1"></span>**WebGUI** 服务重新启动

如果无法连接到WebGUI,请检查系统上是否正在运行名为raidman httpsd的进程。如果 它没有运行,您可以通过打开终端窗口并运行命令"sudo hptdaemonctl restart"手动启动 它。

#### <span id="page-26-2"></span>如何收集系统日志

- 1) 请将/var/log文件夹的副本附在您的支持票证上。
	- 要定位/var/log文件夹: 1. Go to **Applications → Utilities → Console**:

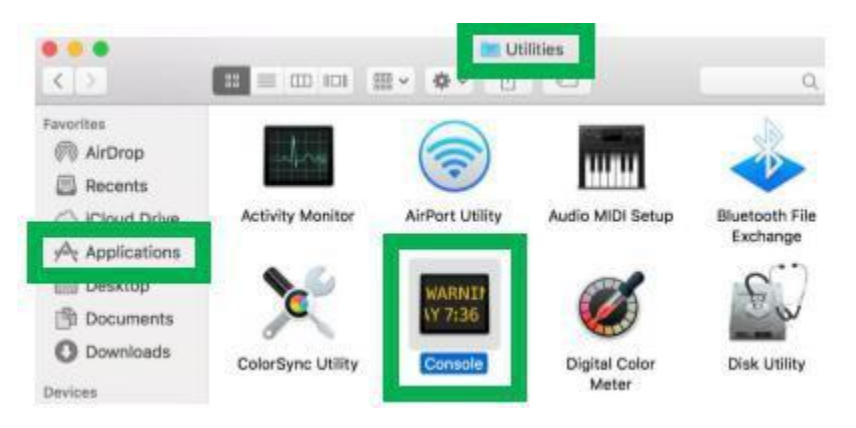

2) 在控制台应用程序的左侧,右键单击/var/log文件夹,然后选择在Finder中显示:

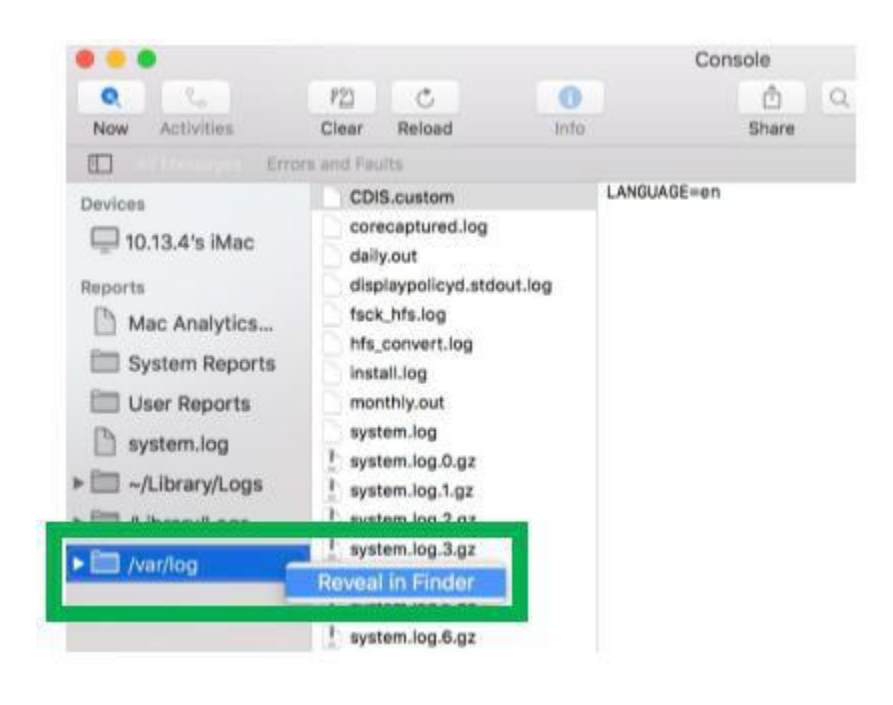

3) 然后,您应该被自动定向到var目录中的日志文件夹。请记住,当发送文件夹到zip文件 时,您应该首先将它引导到一个单独的位置(如桌面)。

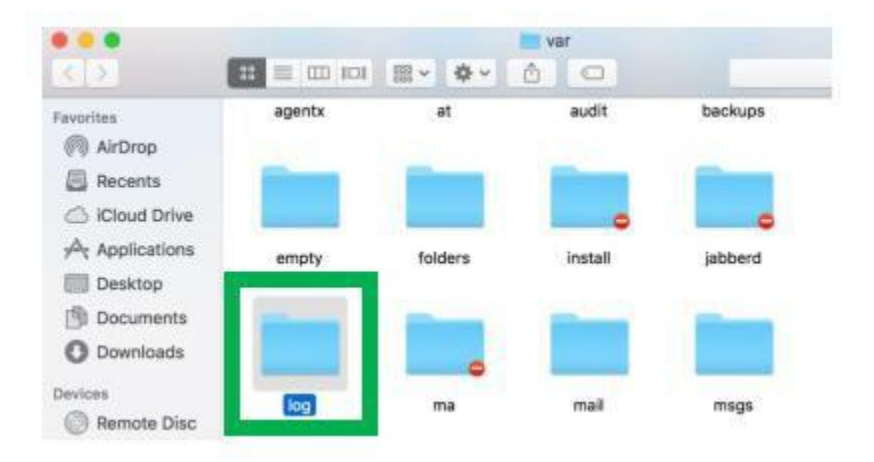

- 4) 除了上面详细介绍的/var/log文件夹外,请附上errlog.txt文件的副本:
	- a. 打开终端,键入以下内容,然后按Enter键:
		- **log show |grep kernel > hptsyslog.txt** 注意:

输入此命令后大约需要*5-10*分钟来响应,请不要担心,这是因为您的日志文件相对较 大,所以需要花费很多时间。

b. 输入以下命令以查看存储日志的路径。pwd

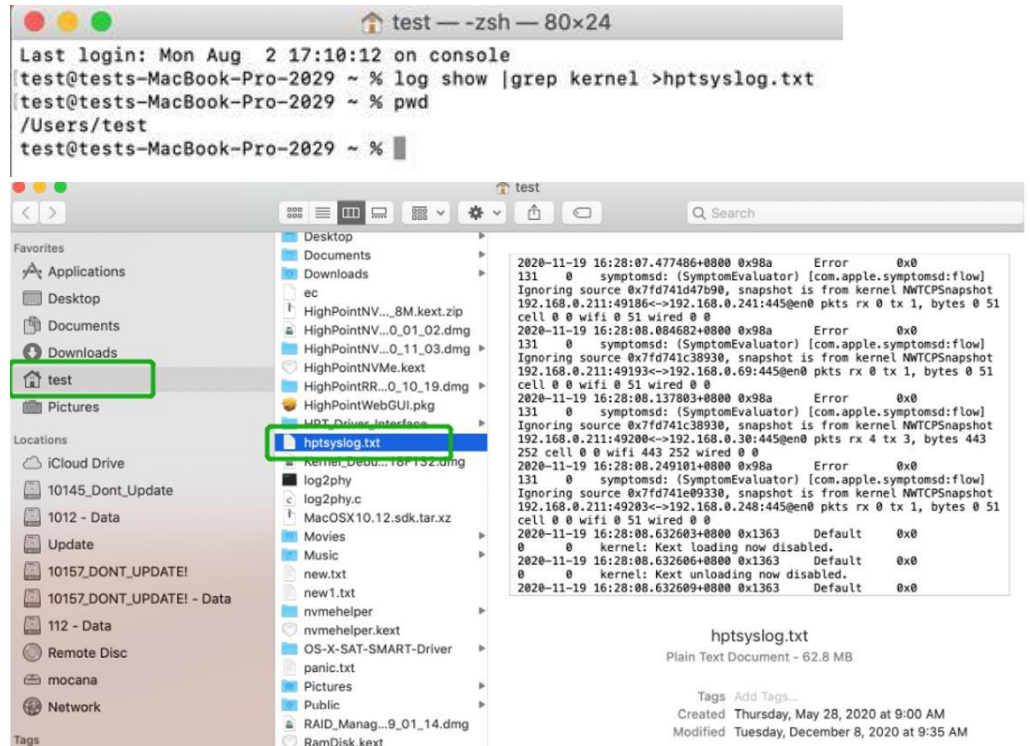

请将hptsyslog.txt附加到您的支持票上。